OMRF Helpdesk Setting up and using PulseSecure VPN on a Setting up and using PulseSecure VPN on a Mac computer

This tutorial will help you set up a VPN to the OMRF network so you can access the intranet from offsite. These instructions are for using a Mac computer.

## **You will need:**

- Internet Access
- Your Microsoft 365 OMRF login credentials
- Your Microsoft 365 multifactor authentication (MFA)

### **Setup steps:**

#### **On your home system**

- A. Download and install Pulse Secure.
	- 1. Go to **<https://www.dropbox.com/s/3wrlalgww4rpdd8/PulseSecure-v9.1.12.10247.pkg?dl=0>**
	- 2. Click "**Download**"
	- 3. Click "**Direct download**"
	- 4. Open the **PulseSecure-v9.1.12.10247.pkg** file when the download is complete.
	- 5. Install with the default settings.
	- 6. A message may be displayed reporting "**System Policy is preventing loading PulseSecure**." Click **OK**.
	- 7. System Preferences should open, and another message may display reporting "**'Installer' wants access to control 'System Preferences'**". Click **OK**.
	- 8. Another message reports "**System Extension Blocked**". Click "**Open Security Preferences**".
	- 9. At the bottom of the Security preference pane a message should report "**System**

**software from developer 'Pulse Secure LLC' was blocked from loading**." Click the "**Allow**" button to the right of the message.

- 10. When the installation completes, click "**Close**" to close the installer.
- 11. Pulse Secure will be added to the menu bar in the upper right of your screen. A window should appear with the title "**Connections**".
- 12. Click the "**+**" icon in the lower left corner.
- 13. Enter any label of your choice in the "**Name**" field.
- 14. Enter "**connect.omrf.org**" in the "**Server URL**" field.
- 15. Click "**Add**" to add the connection.

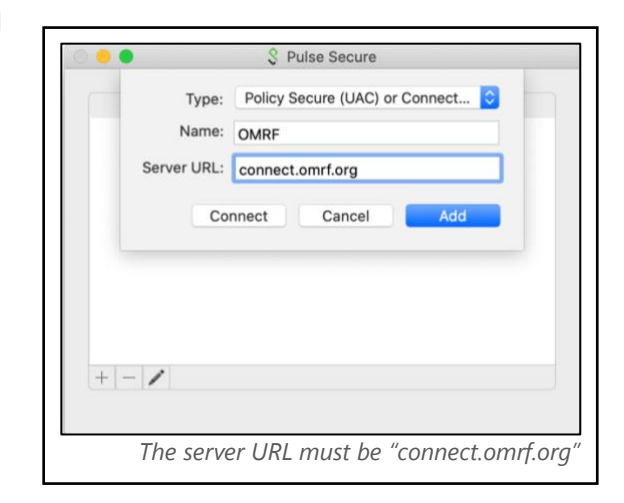

System software from developer "Pulse Secure LLC" was blocked from loading

> *Click Allow at the bottom of the Security preference pane to continue the installation*

Allow

# **Using the VPN:**

- A. Establish VPN Connection
	- 1. Click the Pulse Secure icon in the menu bar.
	- 2. Click the name of the connection.
	- 3. Click "**Connect**"
	- 4. You will see the Microsoft 365 Sign in page. Enter your Microsoft 365 login. **This is your username followed by @omrf.org. Alexander Fleming would enter [fleminga@omrf.org](mailto:fleminga@omrf.org) to log in.**
	- 5. Click "**Next**".
	- 6. Enter your OMRF password, then click "**Sign in**".
	- 7. Approve the sign in request using the MFA method you chose when you set up your Microsoft 365 account.
	- 8. At the "**Stay signed in?**" prompt, click "**No**".
	- 9. You are now connected to the OMRF network VPN. *All Network traffic will go through OMRF network while connected to the VPN*
- B. Disconnect the VPN
	- 1. Click the Pulse Secure icon in the system tray.
	- 2. Click the name of the connection.
	- 3. Click "**Disconnect**".

*Don't forget to click Disconnect in Pulse Secure when you are finished. Sign in with username followed by @omrf.org*

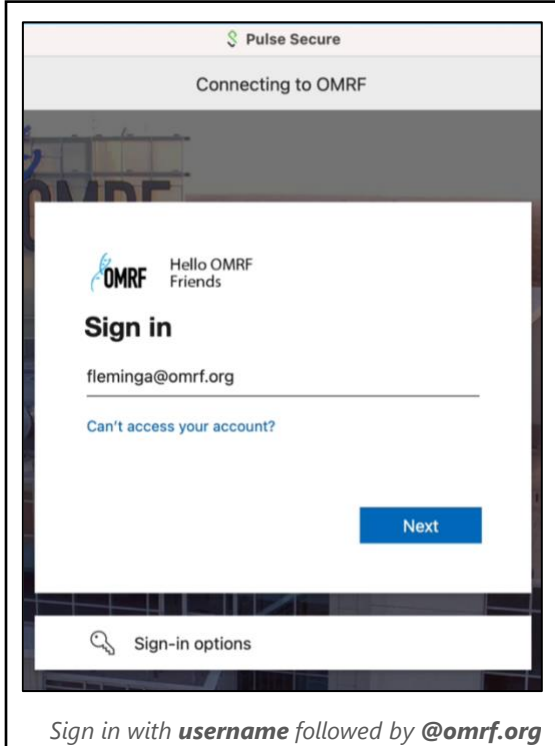

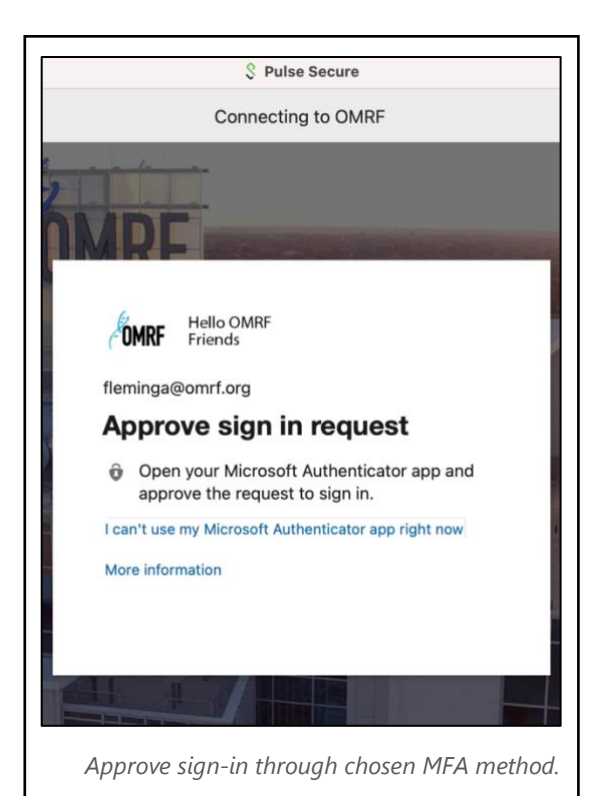